# **F20** – **COÛTS : APPLICATION DES FONCTIONS DERIVÉES**

#### **TI-82 STATS** − **TI-83 Plus** − **TI-84 Plus**

**Mots-clés :** coût total, coût marginal, coût moyen unitaire, gestion de stock.

## **1. Objectifs**

### **a. Aspects pédagogiques**

Utiliser la calculatrice graphique, comme outil de recherche, d'investigation et de découverte d'un thème commun à l'ensemble des programmes de baccalauréat professionnel du secteur tertiaire.

Thème essentiel dans les classes de baccalauréat professionnel, l'étude des fonctions dérivées constitue un véritable barrage conceptuel dans l'esprit des élèves ayant des difficultés à travailler sur des objets abstraits. Ainsi les exercices et les problèmes reçoivent souvent un habillage artificiel dont l'objectif est censé démystifier et faciliter le contournement des difficultés.

Or la mise en relation du concept de fonction dérivée avec les représentations graphiques vues au début du programme du baccalauréat professionnel demeure statique et donc sans intérêt si l'élève ne manipule pas lui même en essayant, en se trompant et enfin en recherchant une autre voie.

La calculatrice peut permettre non seulement d'introduire la notion de **fonction dérivée** mais aussi de justifier les utilisations multiples en relation directe avec les éléments graphiques déjà acquis. Ainsi se complétera et se renforcera la construction des savoirs tout en augmentant et en diversifiant la palette de savoir-faire.

### **b. Aspects pratiques**

Les compétences indispensables à la calculatrice sont résumées dans le tableau ci-dessous et peuvent être consultées sur le cahier « *Premières utilisations d'une calculatrice graphique en BEP et Bac Pro »*.

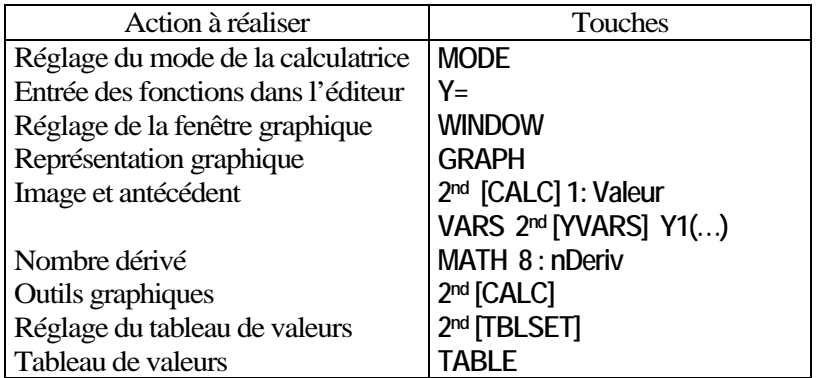

# **2. Commentaires**

Le texte de cet exercice peut être retrouvé sur le site académique de Besançon à la rubrique « Maths Sciences en Lycée Professionnel ».

Il est intéressant de réaliser un travail de groupe en utilisant la fiche proposée comme une trame, mais aussi en diversifiant les types de fonctions selon les difficultés de représentation conceptuelle des élèves.

### **Voir la fiche de l'élève pour la mise en œuvre pédagogique**

# **F20** – **COÛTS : APPLICATION DES FONCTIONS DERIVÉES**

**TI-82 STATS** − **TI-83 Plus** − **TI-84 Plus** 

**Mots-clés :** coût total, coût marginal, coût moyen unitaire, gestion de stock.

## **1. Objectifs**

Utiliser la calculatrice graphique pour aborder les notions de **nombre dérivé** et de **fonction dérivée**.

Au terme de cette séquence, on doit être capable de savoir utiliser la calculatrice pour :

- Représenter graphiquement une fonction définie sur un intervalle ;
- Calculer numériquement la fonction dérivée en utilisant l'instruction **nDeriv(** de la calculatrice ;
- Utiliser la touche **TRACE** ;
- Utiliser la touche **2nd [CALC]** pour rechercher graphiquement un extremum ou un autre élément remarquable (valeur particulière, coefficient directeur en un point d'abscisse donnée…) ;
- Compléter le tableau de variation de la fonction.

## **2. Mise en œuvre**

Régler l'affichage des résultats de la calculatrice à 2 chiffres après la virgule (**Mode Float 2**).

### **1) Coût total**

Une entreprise fabrique des objets. Les dépenses pour leur réalisation proviennent de plusieurs secteurs : salaires, amortissement et utilisation du matériel, matières premières, stockage des produits et production. La somme de toutes ces dépenses est appelée **coût total de production.** 

Exemple : le coût total de *q* produits fabriqués est donné par la relation :

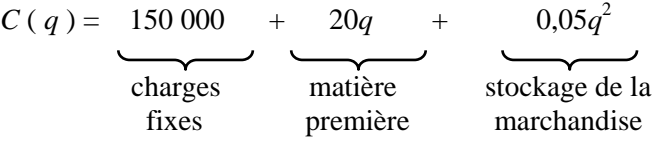

*Remarque : Les salaires sont inclus dans les charges fixes.* 

Calculer le coût total pour 1 000 objets, c'est à dire *C*(1000). Pour cela, appuyer sur la touche **Y=** de la calculatrice et entrer l'expression de la fonction dans l'éditeur de fonctions.

*Attention : La variable du problème est q ; pour la calculatrice, ce sera* X *(écran* 1 *et* 2*).* 

**2nd [QUIT]** pour sortir ensuite de l'éditeur de fonctions.

Appuyer ensuite sur la touche **VARS** puis pour accéder à **Y- VARS** (*écran* 3).

Choisir 1 : Function puis 1 : Y<sub>1</sub> afin de recopier Y<sub>1</sub> dans l'écran d'édition.

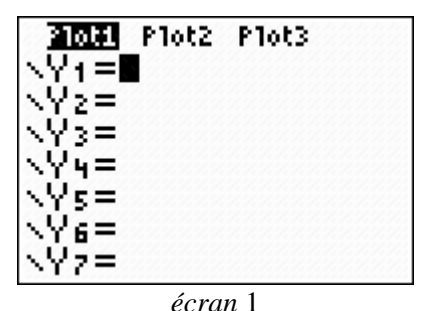

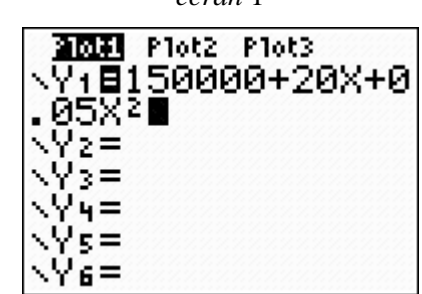

*écran* 2

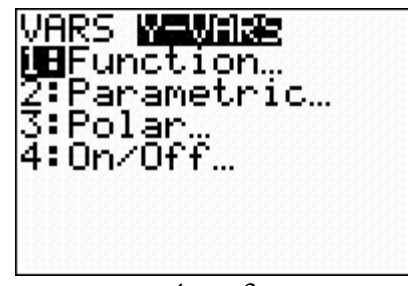

*écran* 3

Calculer le coût pour 1 000 objets directement en tapant Y1 (1000) et **ENTER** (*écran* 4).

### **2) Coût marginal**

**a)** Calculer *C* (1 001).

**b)** Calculer *C* (1 001) – *C* (1 000).

Quel est le coût de fabrication du 1 001<sup>ème</sup> objet ?

**c)** On se propose de calculer ce coût supplémentaire d'une autre façon :

- $\checkmark$  Calculer *C'* (*q*).
- $\checkmark$  Calculer *C*' (1 000).
- $\checkmark$  Que constate-t-on ?
- $\checkmark$  Conclusion.

La réponse aux deux premiers points est immédiate avec la calculatrice ; on refait la même opération avec une valeur différente sans avoir à tout rééditer. Il suffit de rappeler l'écran d'édition précédent (*écran* 5).

**2nd [ENTER]** pour rappeler et éditer à nouveau les écrans précédents.

Pour calculer *C'* (*q*), entrer l'expression de la fonction dérivée dans Y2, en utilisant la fonction **nDeriv(** par la touche **MATH**, puis compléter la syntaxe fournie sur l'*écran* 6. Calculer ensuite Y2 (1000).

On peut donc dire que le coût marginal correspondant à la fabrication d'un objet supplémentaire est assimilé à la dérivée du coût de production :  $C(\mathbf{q} + 1) - C(\mathbf{q}) \approx C'(\mathbf{q})$ .

## **3) Coût moyen unitaire**

Il est défini par le rapport du coût total sur le nombre d'objets :

$$
C_M(q) = \frac{C(q)}{q}.
$$

Dans le cas traité précédemment :

$$
C_M(q) = \frac{150\,000\,+\,20q\,+\,0.05q^2}{q};
$$

soit, après simplification :  $C_M(q) = \frac{150\,000}{q} + 20 + 0.05q$ .

Exemple, pour 1 000 objets fabriqués :

 $C_M$  (1 000) = 220 € est le coût moyen unitaire.

Calculons maintenant la production optimale, c'est-à-dire celle qui rend minimum le coût moyen. Pour cela, on est conduit à :

**a)** calculer la dérivée du coût moyen unitaire *CM'* ( *q* ) .

**b**) rechercher des solutions numériques  $q_1 = ?$   $q_2 = ?$  telles que  $C_M'$ ' (q) = 0.

**c)** le coût sera minimal pour la valeur qui annule la dérivée en changeant de signe.

Avec la calculatrice, modifier l'expression de Y1 et supprimer Y2 (*écran* 7).

Afficher la représentation graphique de Y1 après avoir correctement réglé les paramètres de la fenêtre graphique (*écran* 8).

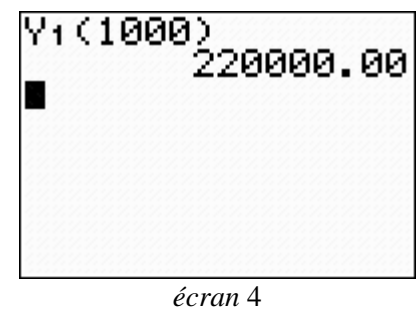

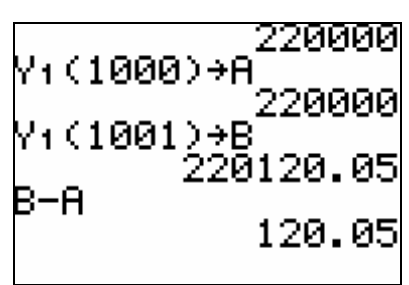

*écran* 5

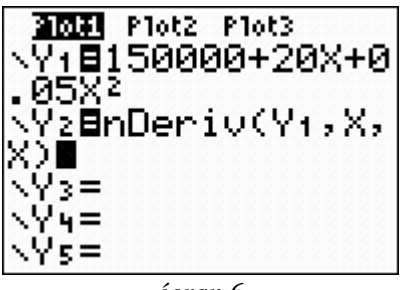

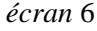

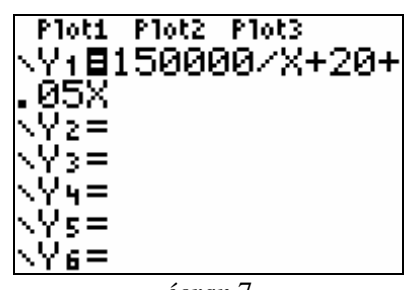

*écran* 7

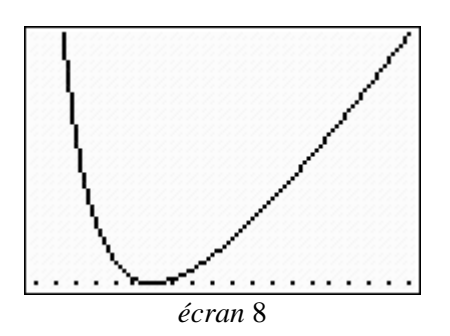

**Fiche élève Bac Pro Tertiaires** 

Appuyer sur les touches **2nd [CALC]** puis choisir le menu **3 : minimum**  pour rechercher le minimum de cette fonction.

Suivre les indications qui s'affichent à l'écran :

ne rien proposer à l'indication de la valeur d'essai « Guess » et valider par **ENTER**.

*Remarque : l'écran* 9 *n'est qu'un exemple, il est possible d'en obtenir un totalement différent.*

Vérifier qu'en ce point la dérivée Y2 est nulle (*écran* 10). Taper **VARS Y-VARS 1 : Function 2**  Puis compléter la syntaxe Y2 (.

Critiquer la valeur affichée par la calculatrice (*écran* 11).

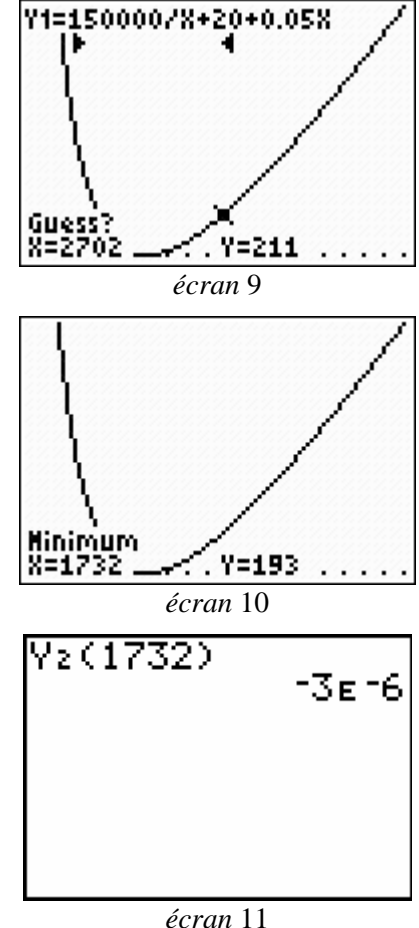

### **4) Rentabilité d'une production**

Un objet est vendu au prix unitaire de 220 €; le montant de la vente de *q* objets est défini par : *V* ( *q* ) = 220 *q*. Le résultat (bénéfice ou perte) *R* ( *q* ) est donné par :  $R(q) = V(q) - C(q)$ . Si  $R > 0$ , il y a bénéfice et la fabrication est rentable. Reprenons l'exemple précédent soit :  $C(q) = 150\,000 + 20q + 0.05q^2$  et  $V(q) = 220q$ .

Utiliser la calculatrice graphique pour afficher les valeurs des fonctions *C* et *V* pour *q* variant de 0 à 5 000 unités de 500 en 500. Entrer les fonctions dans l'éditeur de fonctions :

Appuyer sur les touches **2nd [TblSet]** pour régler les paramètres de construction du tableau de valeurs.

Entrer l'expression des fonctions dans l'éditeur de fonction (rappel : il s'agit de la touche **Y=**) (*écran* 12).

Puis appuyer sur **TABLE** pour afficher le tableau de valeurs (*écran* 13).

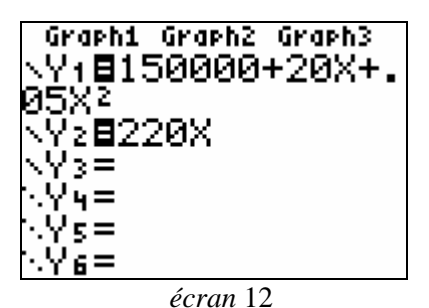

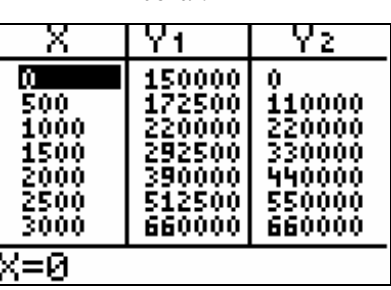

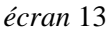

**Fiche élève Bac Pro Tertiaires** 

Le réglage des paramètres de la fenêtre graphique peut être effectué manuellement comme le montre l'*écran* 14.

On peut aussi fixer seulement les valeurs de Xmin et Xmax puis effectuer un réglage automatique pour les ordonnées : **ZOOM**, option **0 : ZoomFit**.

Afficher la représentation graphique correspondante en appuyant sur la touche **GRAPH** (*écran* 15).

Dans l'éditeur de fonctions, créer la fonction Y3 telle que Y3 = Y2 − Y1 correspondant à :  $R(q) = V(q) - C(q)$  (écran 16).

Afficher seulement Y3, puis utiliser la fonction **TRACE** pour rechercher l'ensemble des points du plan où l'on a *R* > 0.

Pour désactiver Y2 et Y1 dans l'éditeur de fonctions, placer à l'aide des touches de direction, le curseur sur le signe **=** , puis valider par **ENTER** (le fond noir du signe = disparaît).

On obtient l'*écran* 17.

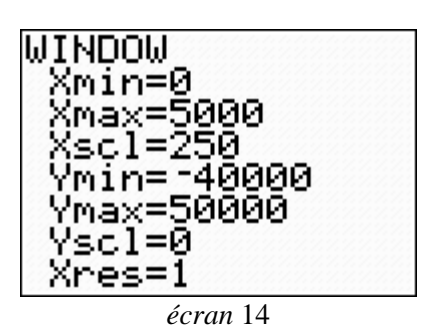

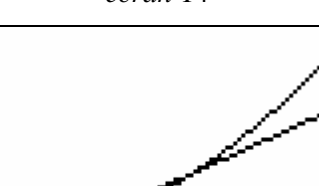

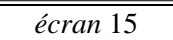

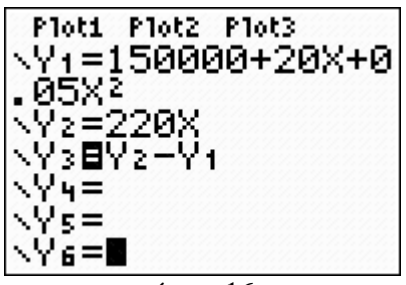

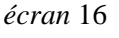

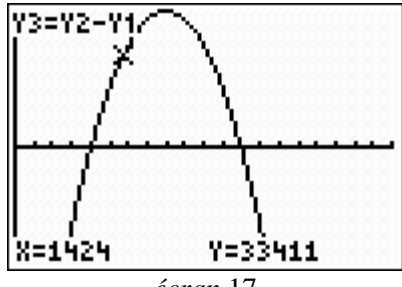

*écran* 17